## Guide to using Adobe Scan

1. Download the app. Available for free at the Google Play and Apple App Store.

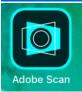

- 2. Sign up or login using a Gmail account.
- 3. Open the App.
- 4. Select document type (whiteboard, form, document, business card).

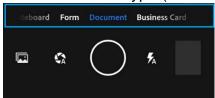

5. Click to take a picture.

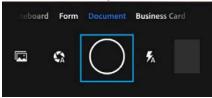

6. Change borders by dragging the handles on the outside of the image if needed.

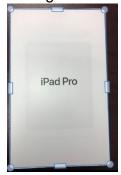

7. Click continue.

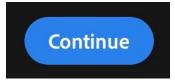

8. Click on pictures to open file.

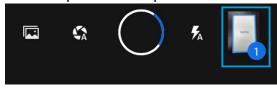

- 9. Use tools to adjust image as needed.
- 10. Save PDF.
- 11. Share via link, email, or copy.

Note: Please check if documents are readable before uploading to Accommodate.